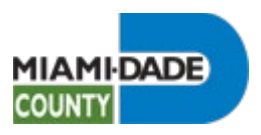

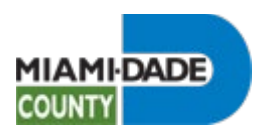

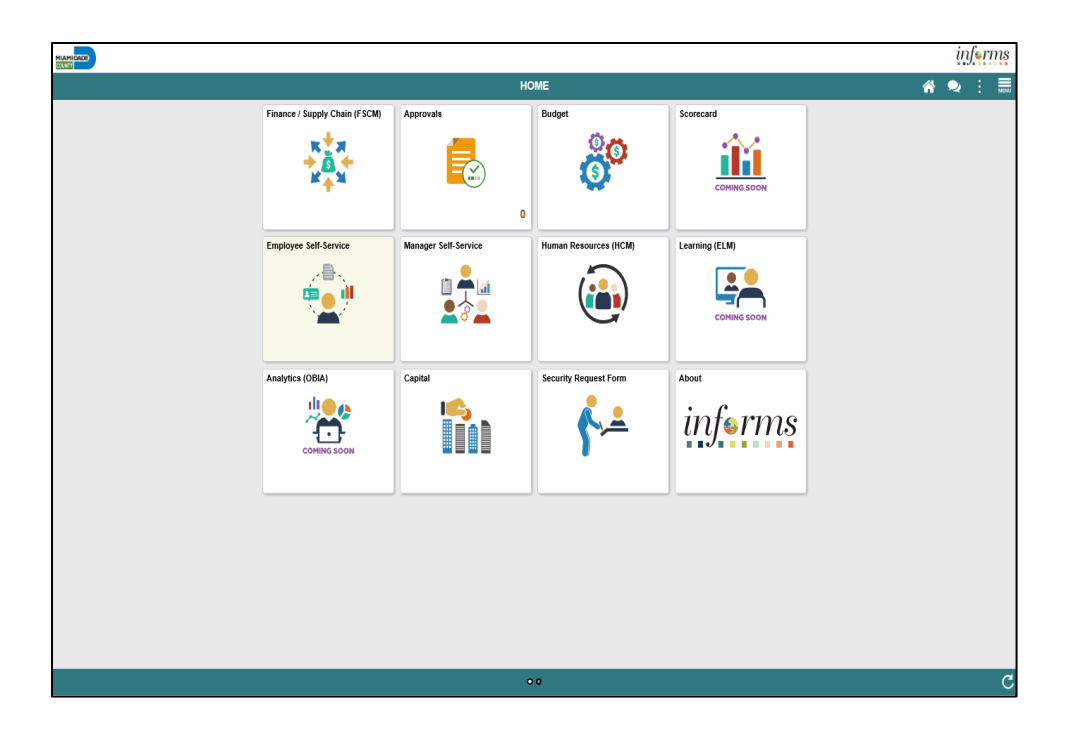

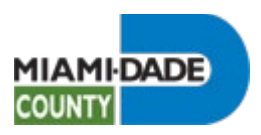

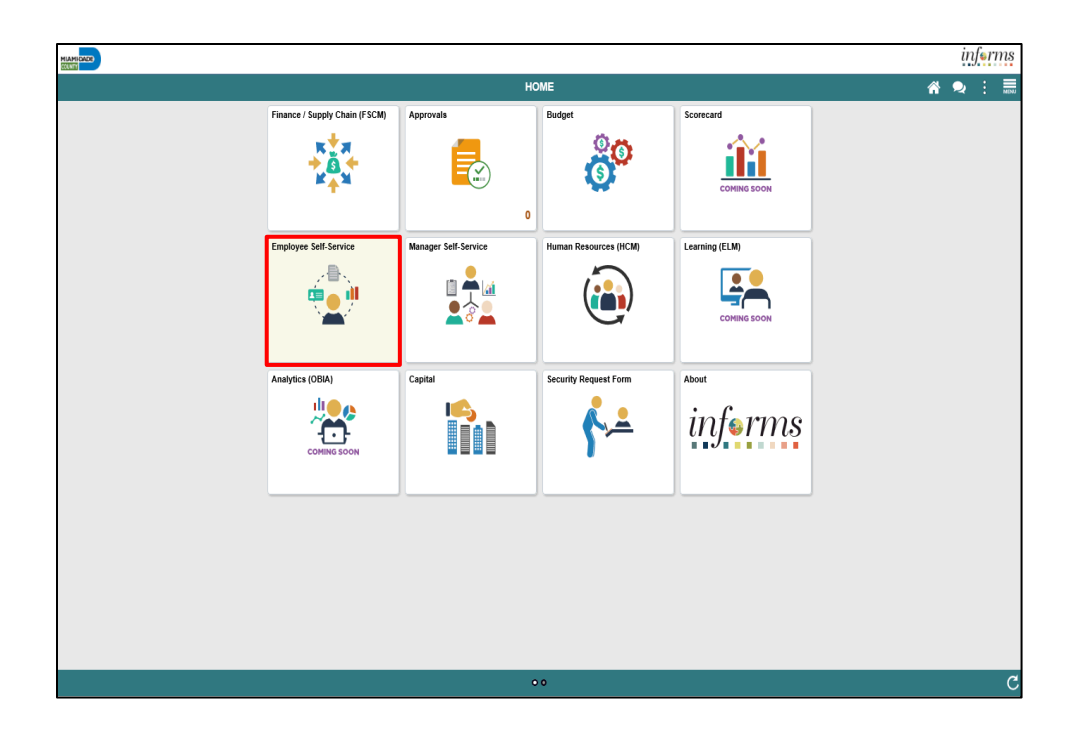

Step 1

Click the Employee Self-Service tile.

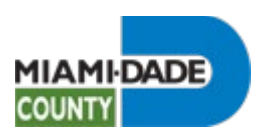

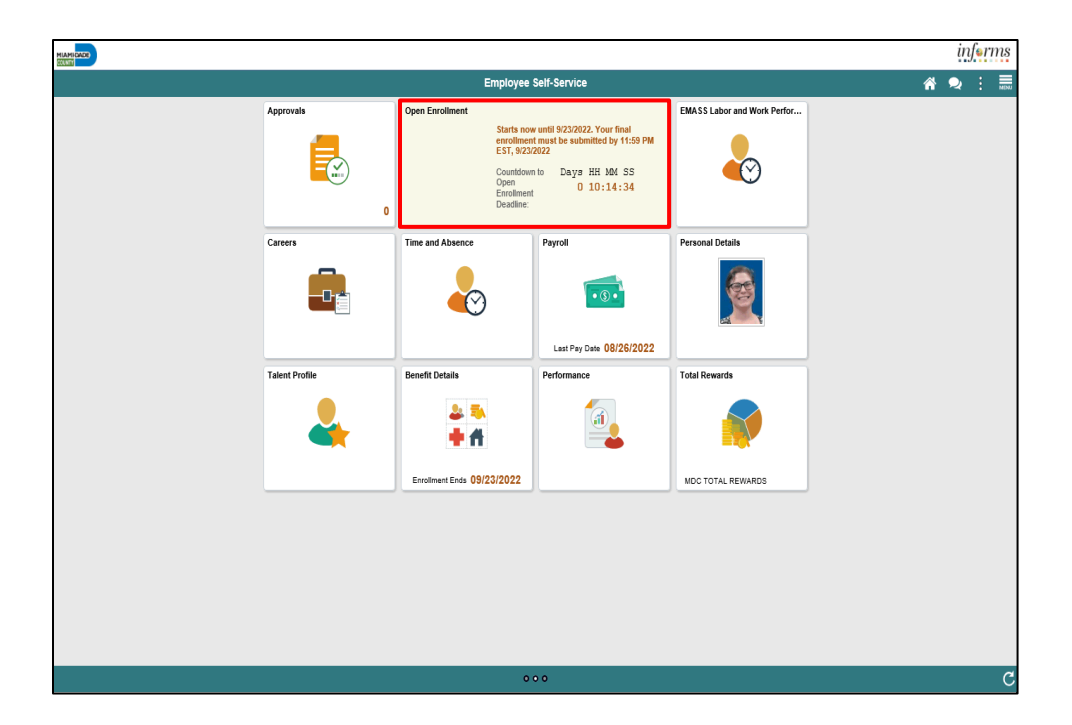

Step 2

Click the Open Enrollment tile.

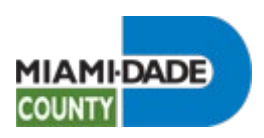

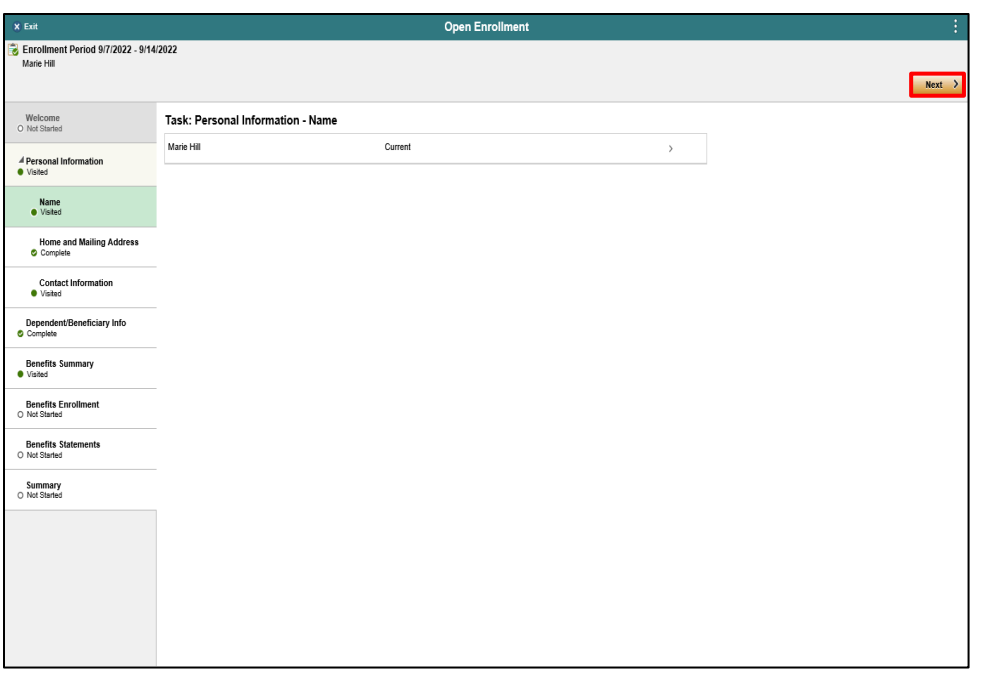

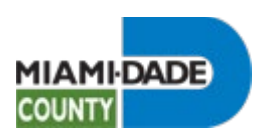

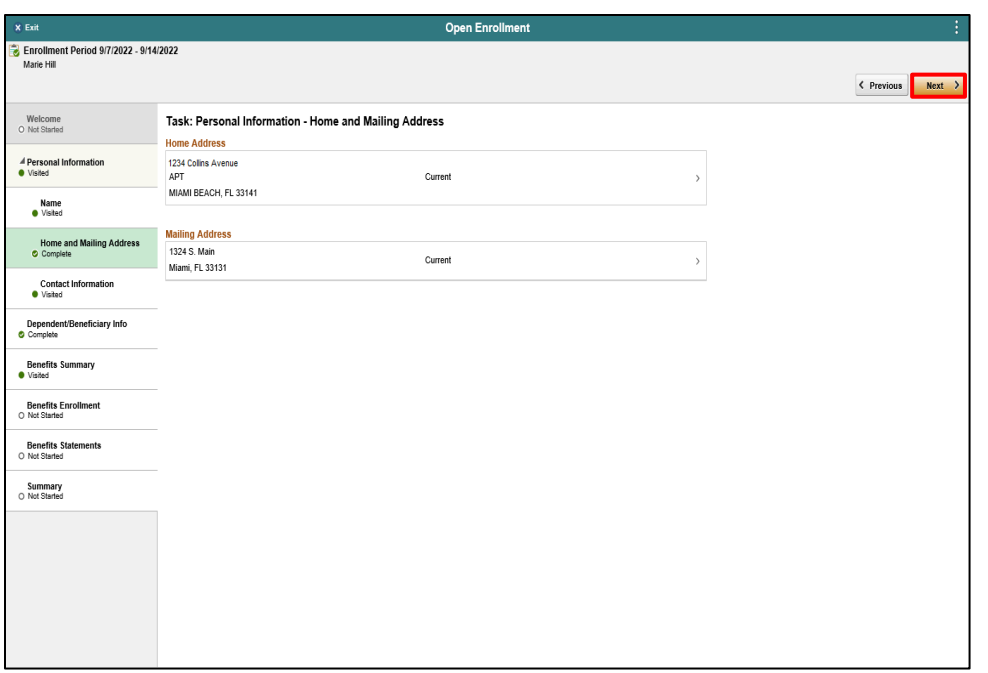

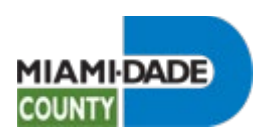

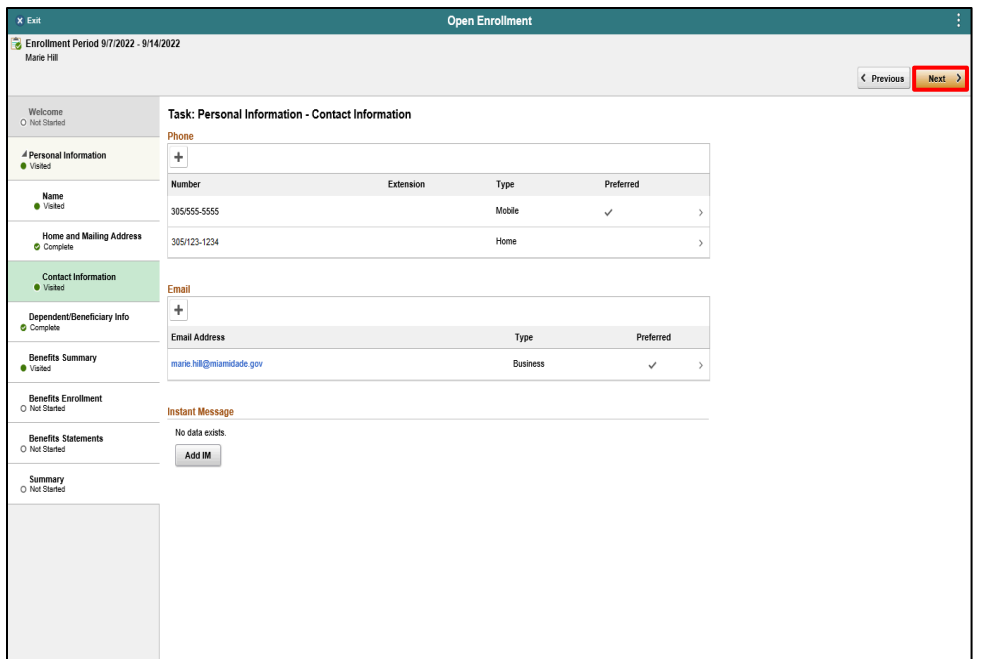

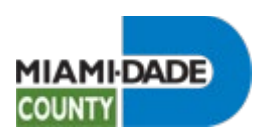

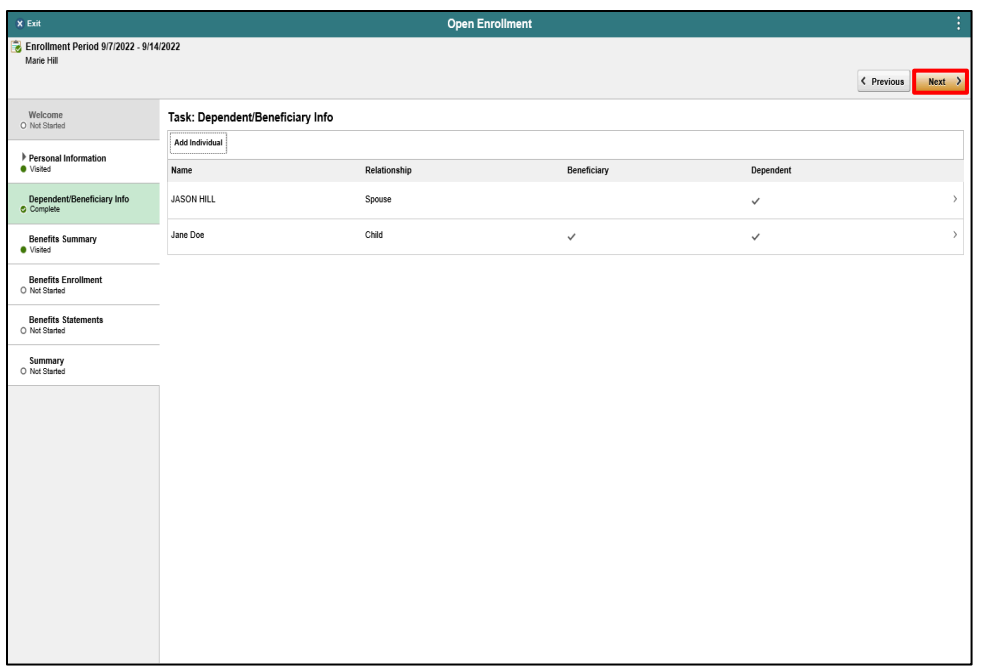

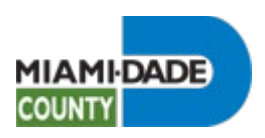

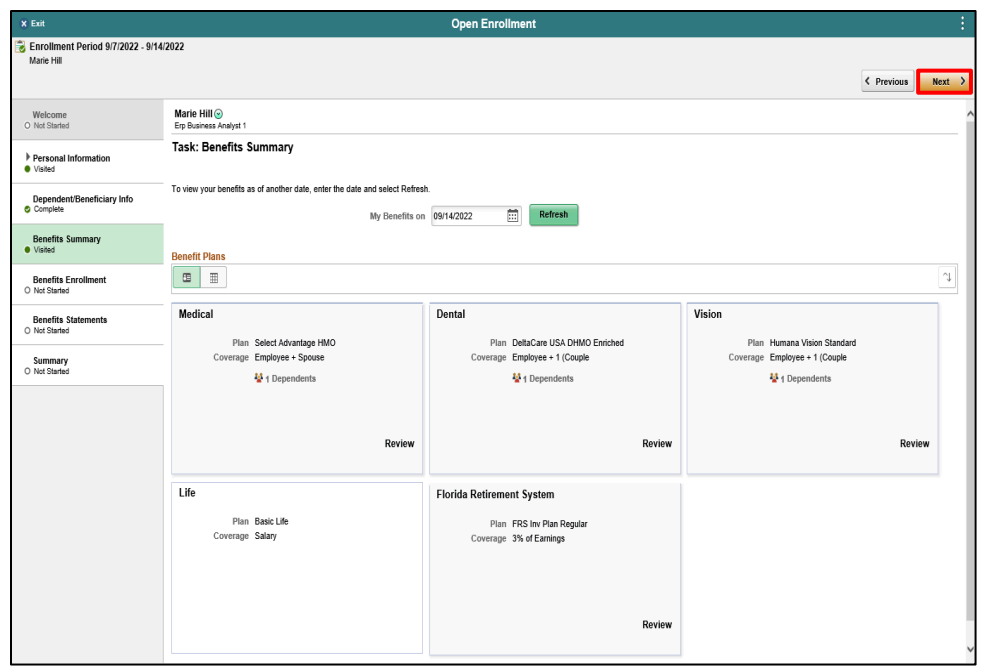

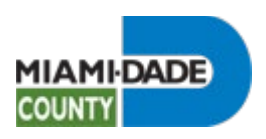

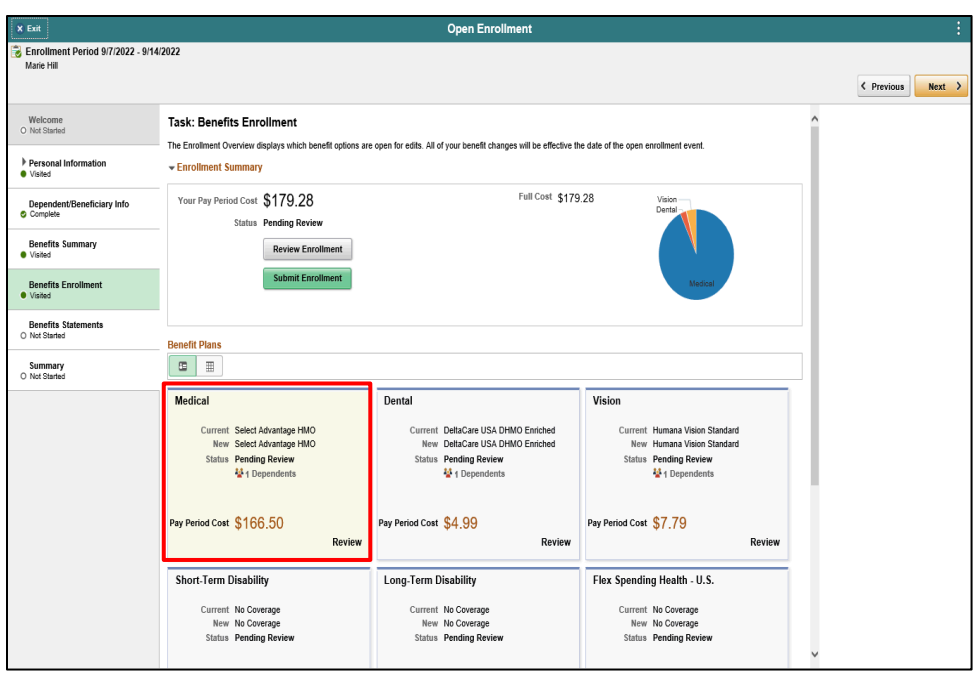

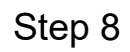

Click the **Medical** object.

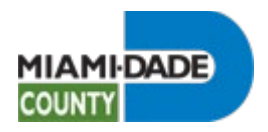

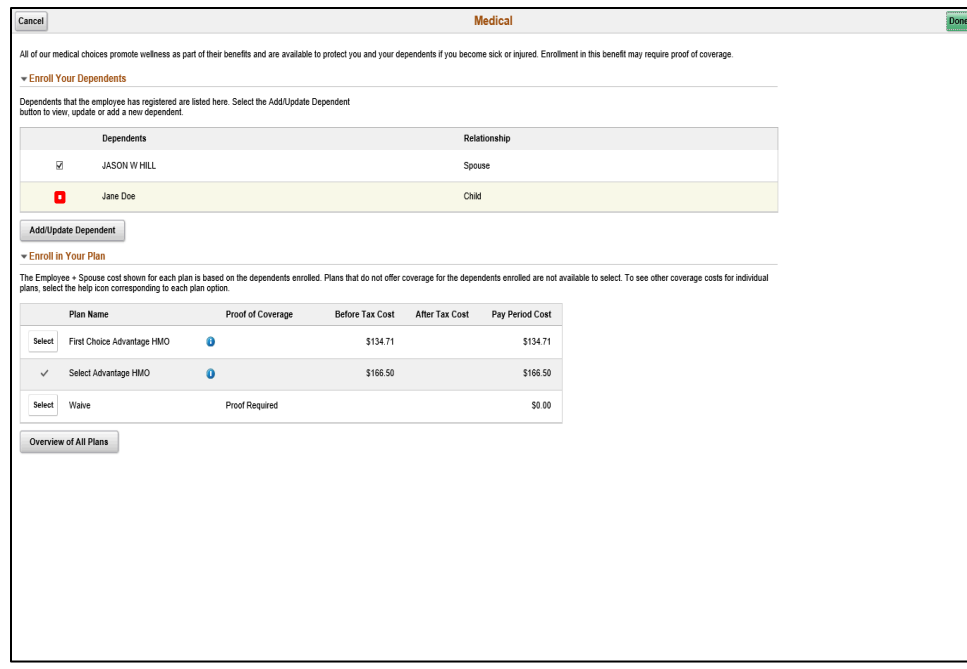

Click the **YesNo** option.

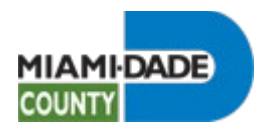

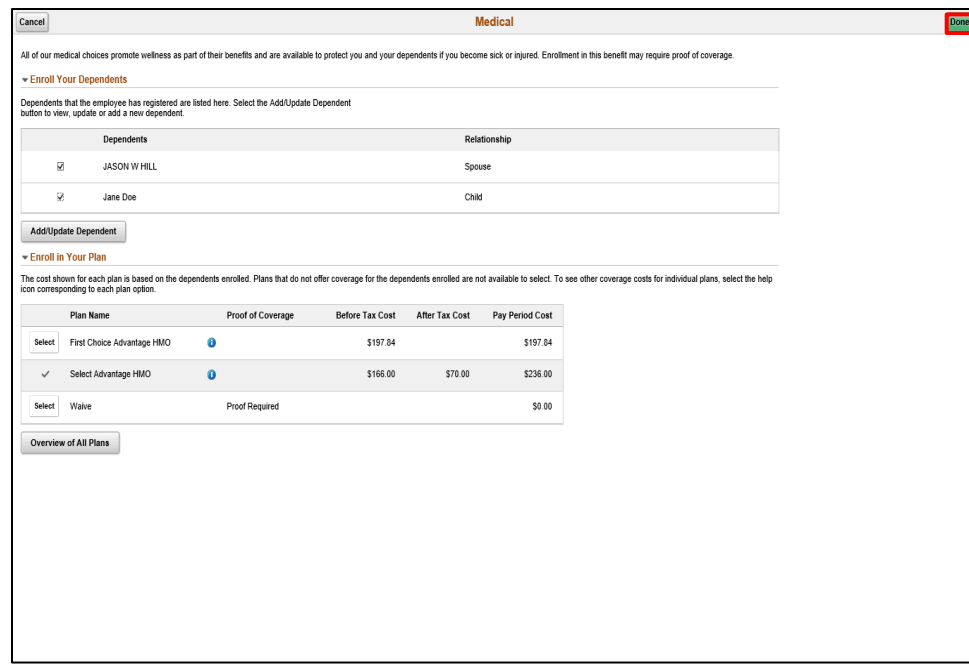

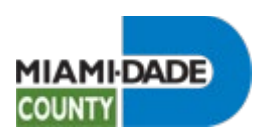

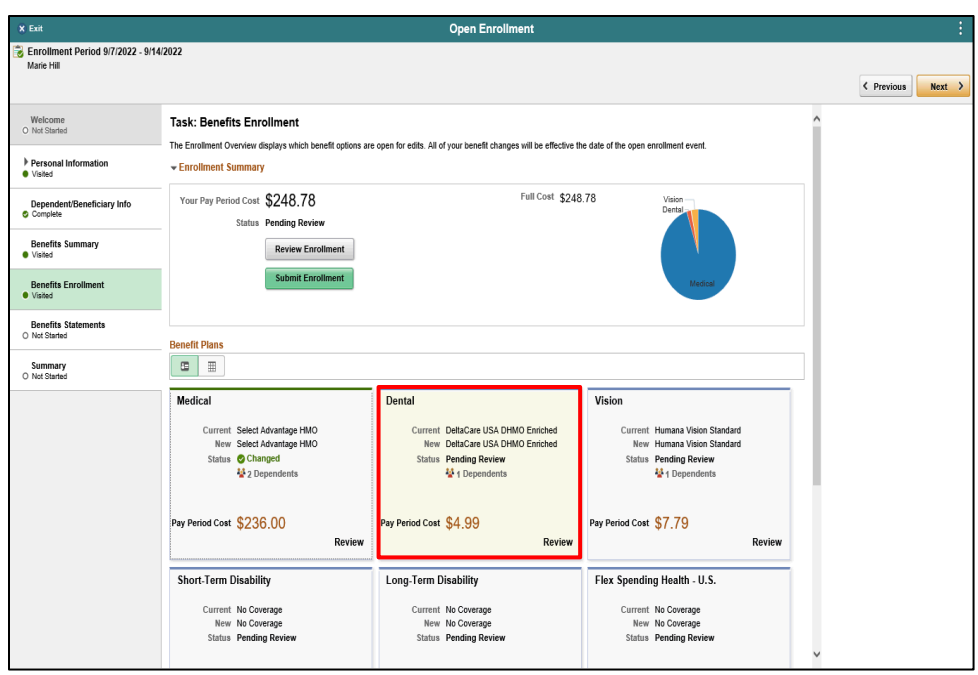

Click the **Dental** object.

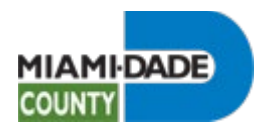

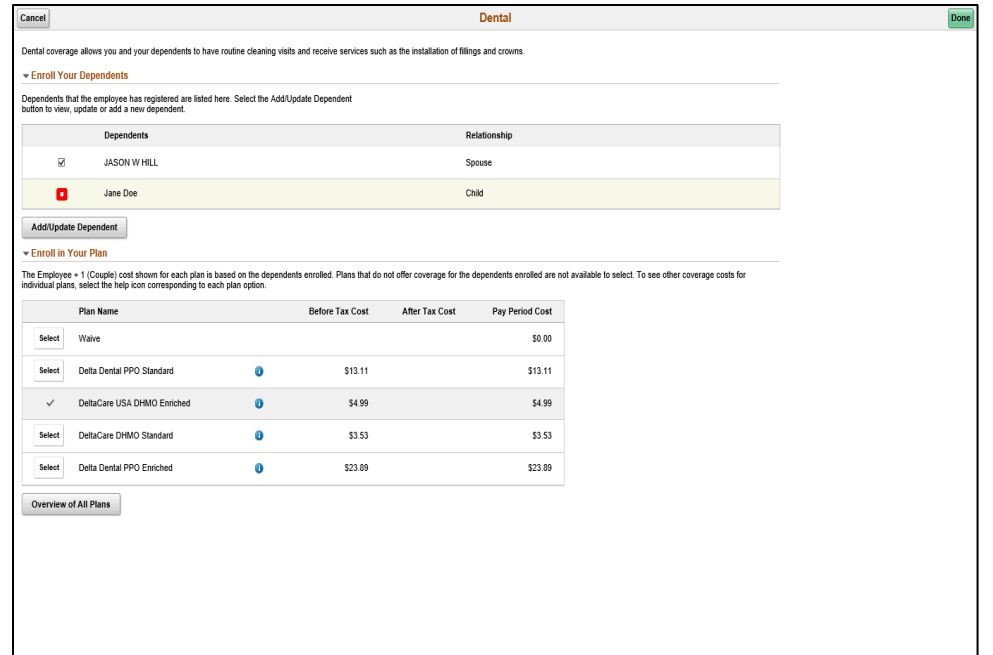

Click the **YesNo** option.

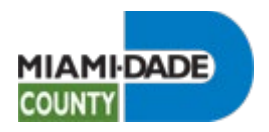

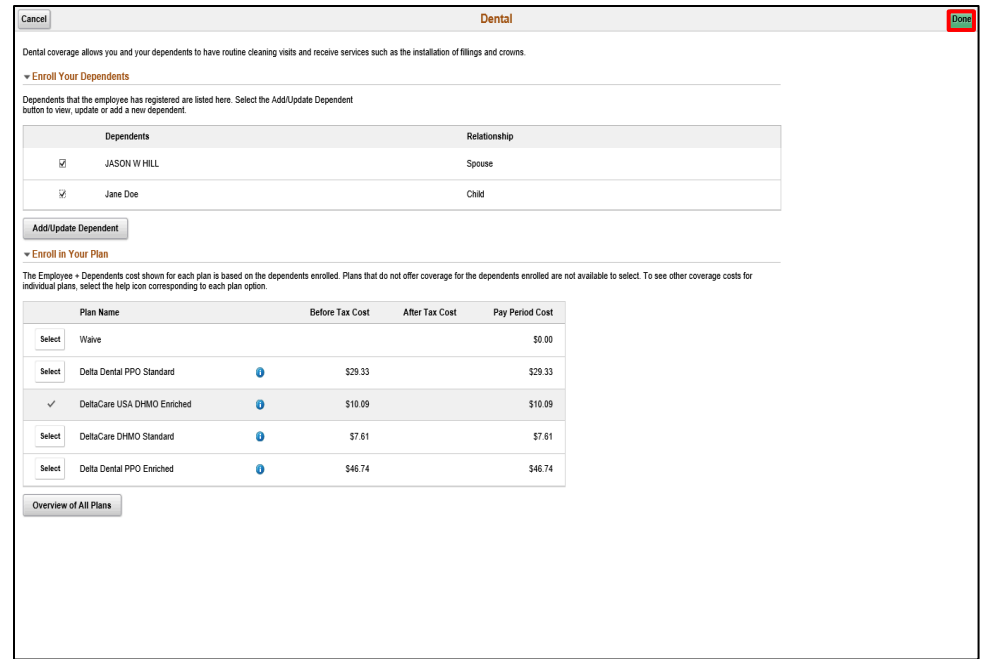

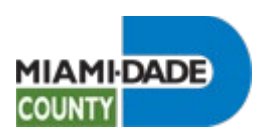

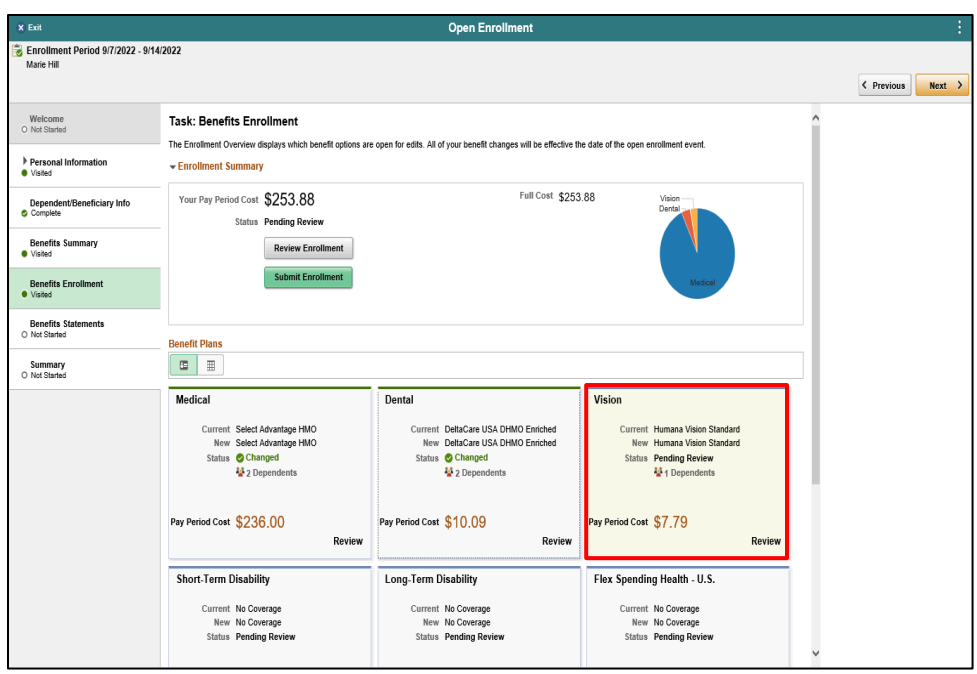

Click the **Vision** object.

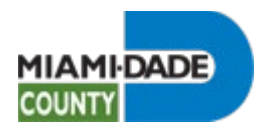

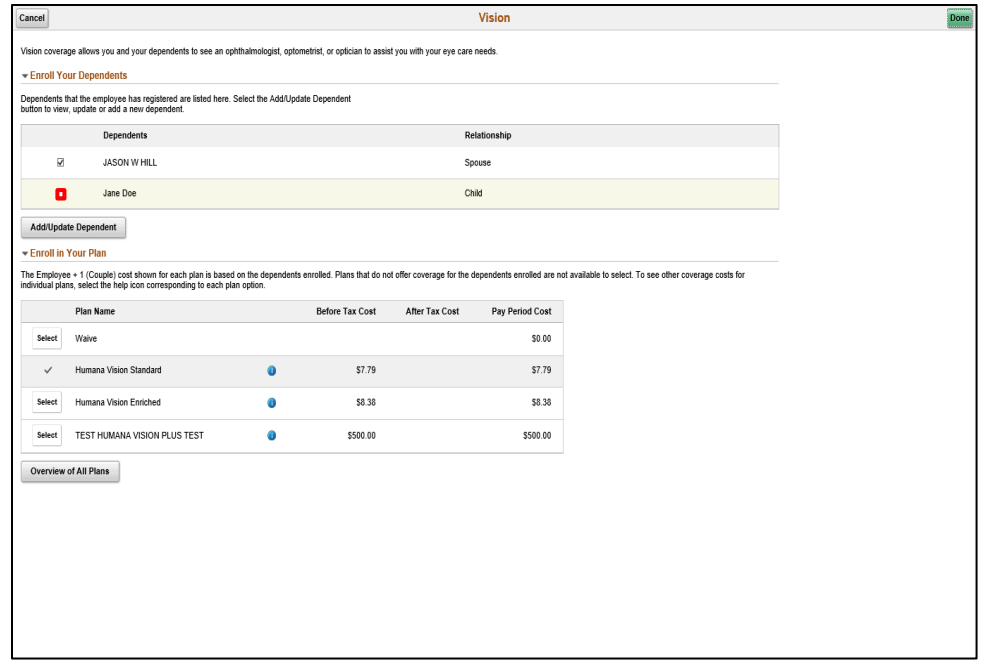

Click the **YesNo** option.

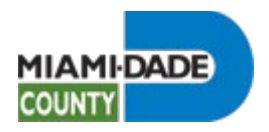

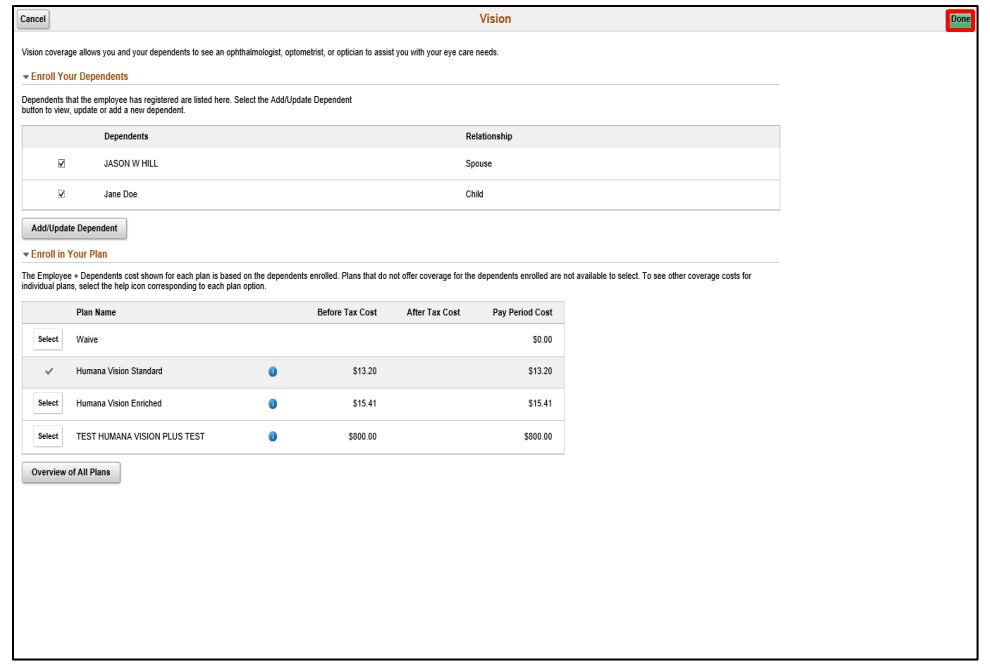

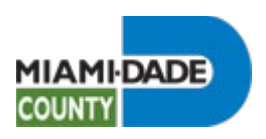

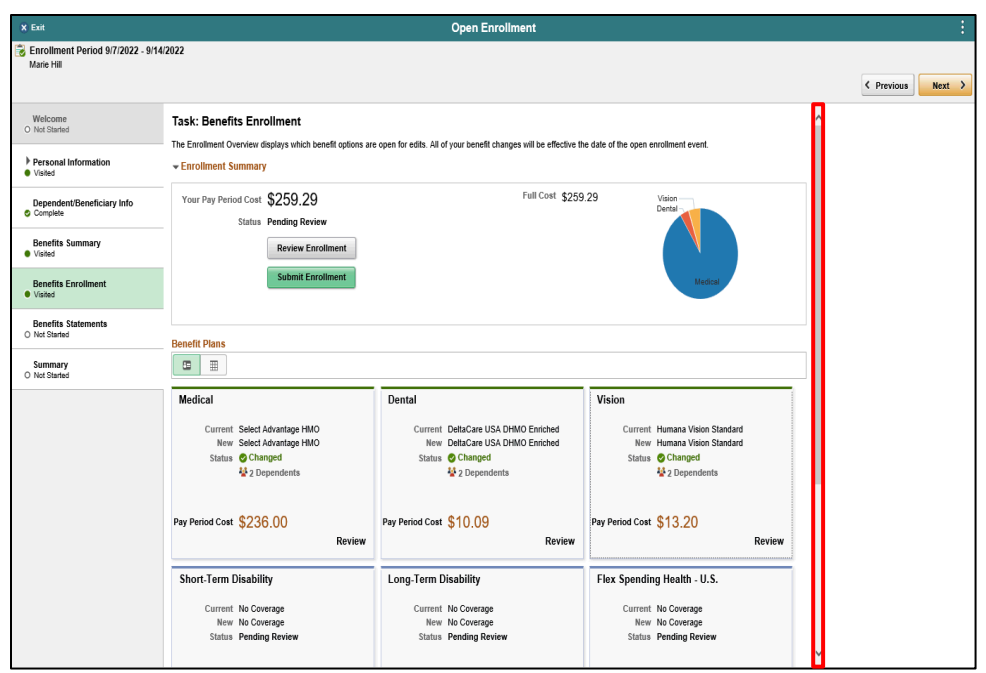

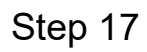

Click the scrollbar.

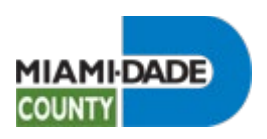

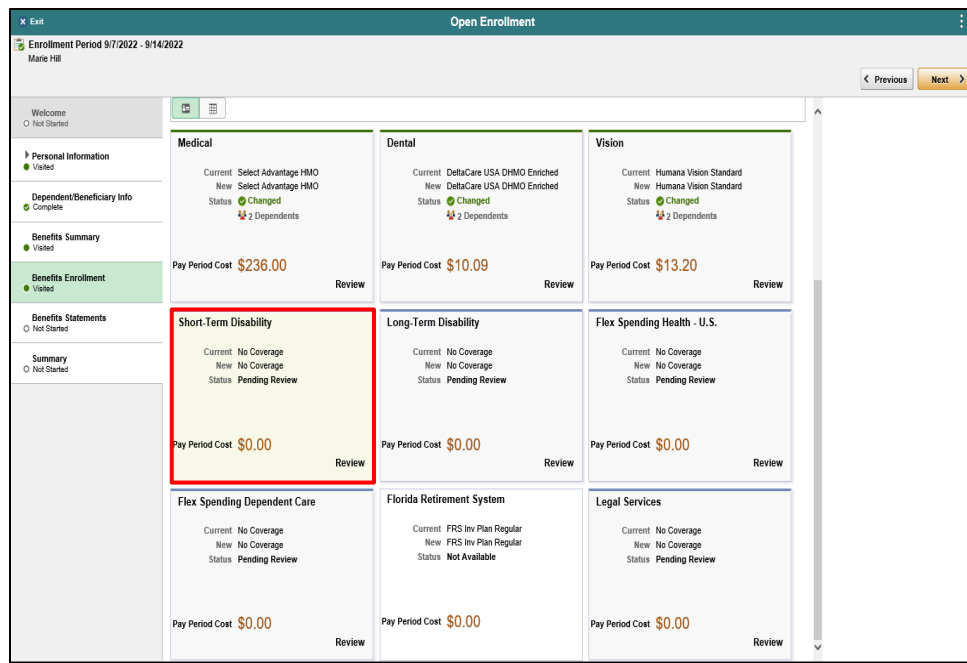

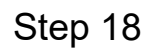

Click the **Short Term Disability** object.

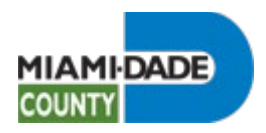

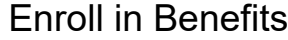

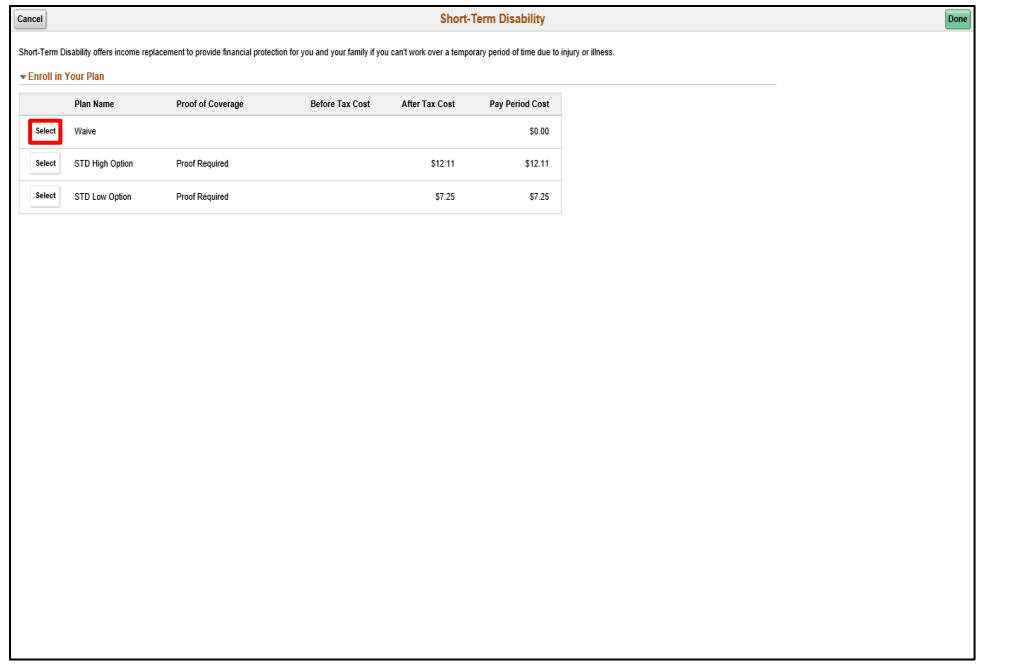

Click the **Select** button.

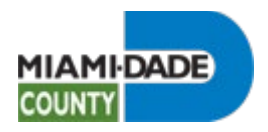

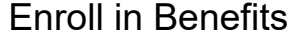

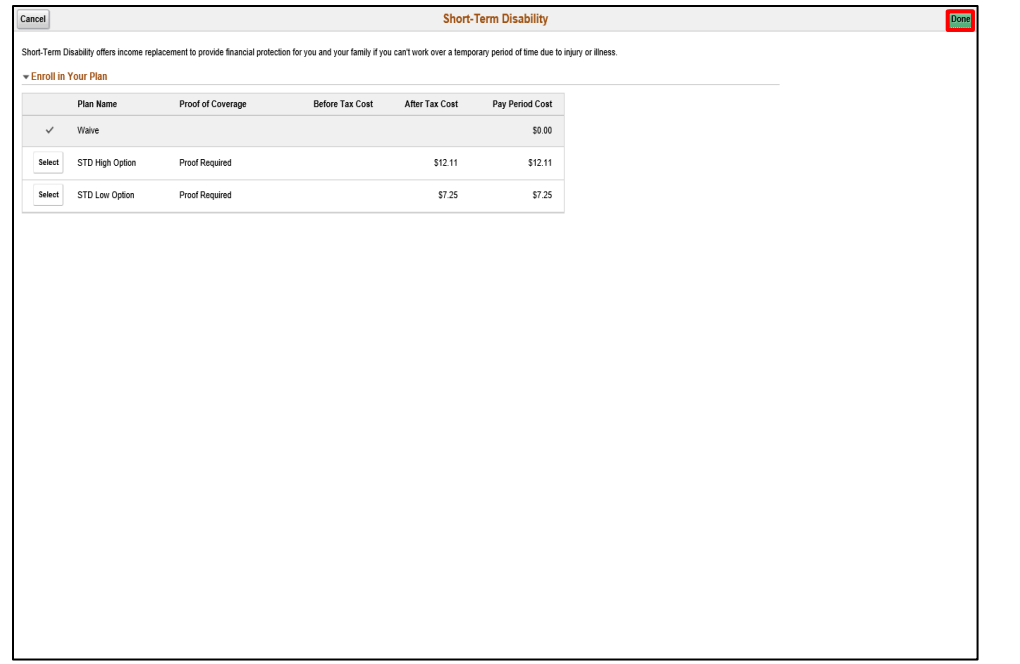

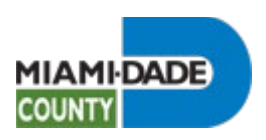

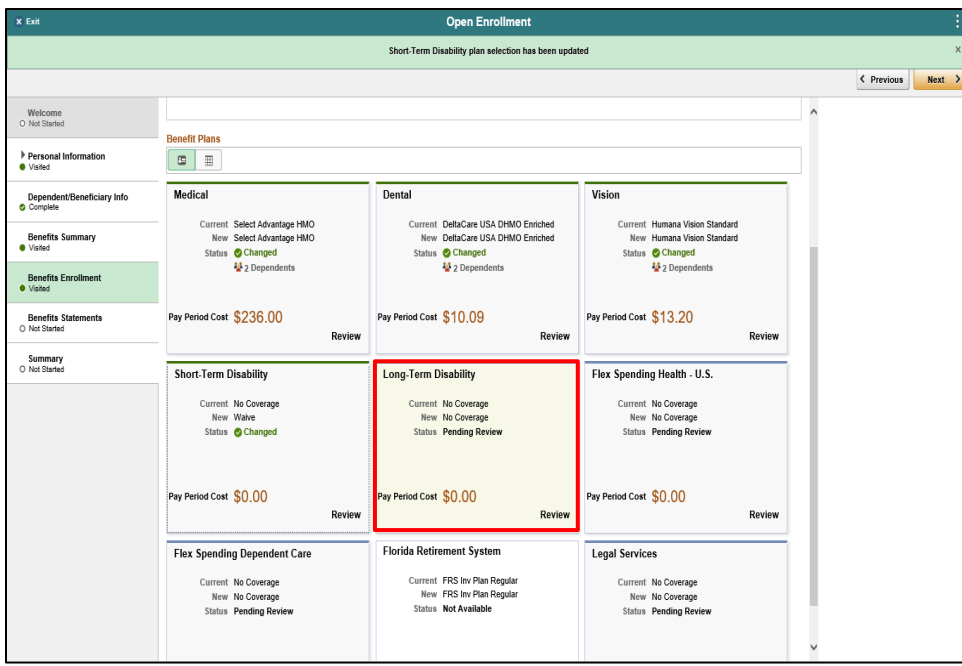

# Click the **Long-Term Disability** object.

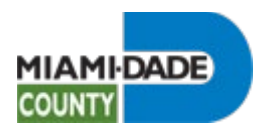

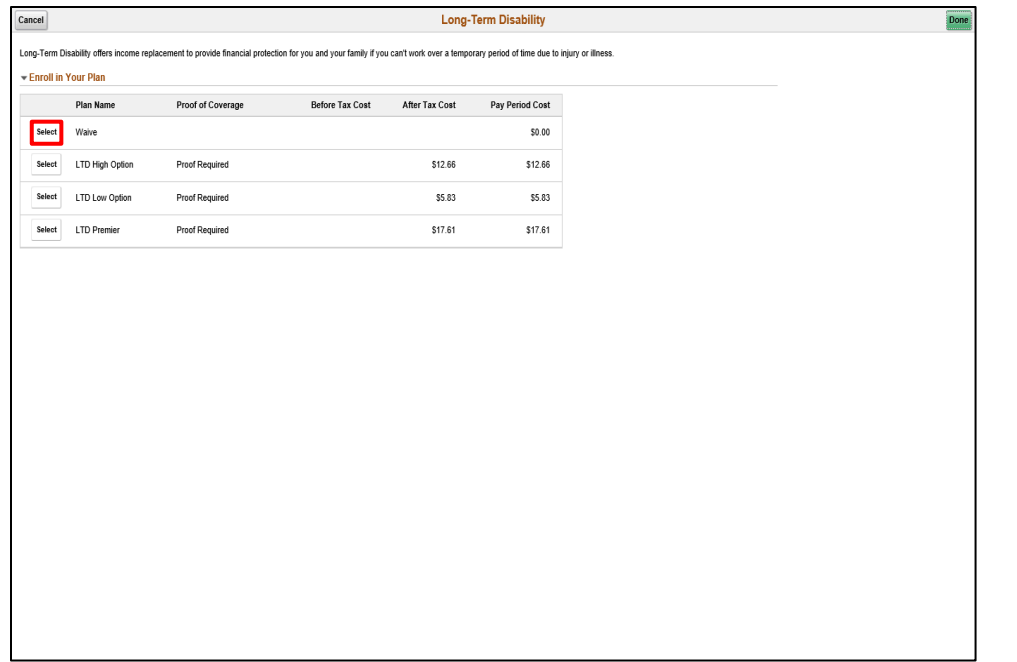

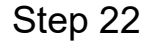

Click the **Select** button.

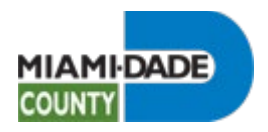

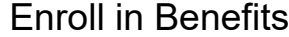

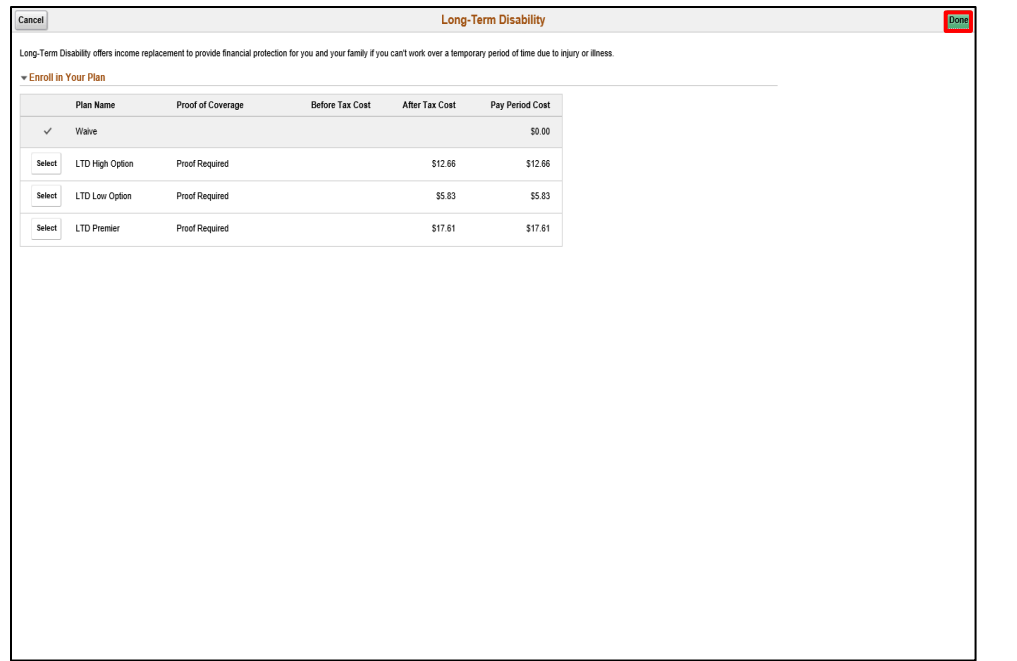

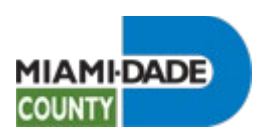

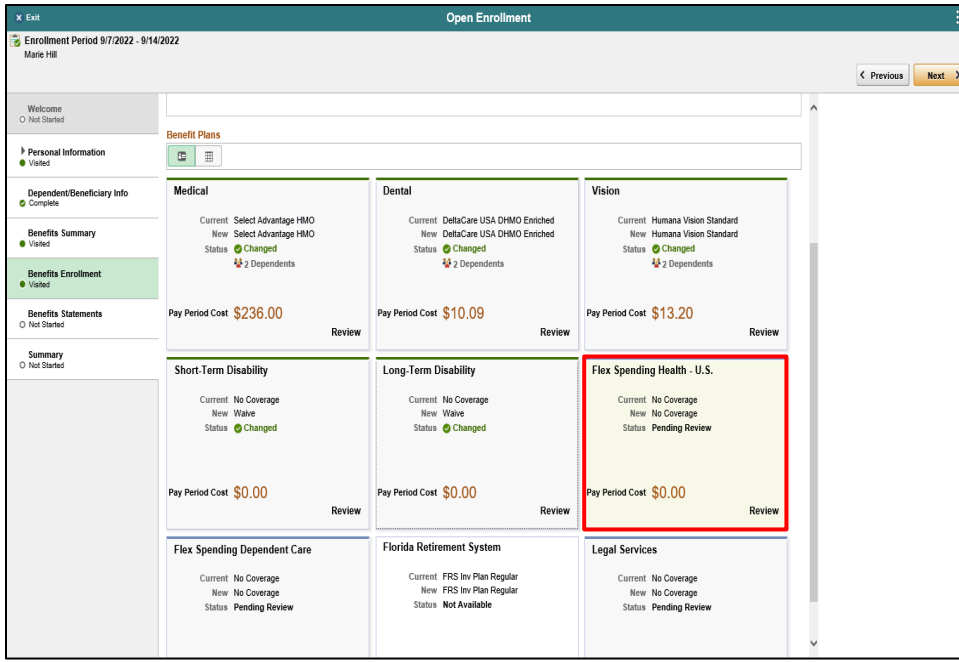

Click the **Flex Spending Health - U.S.** object.

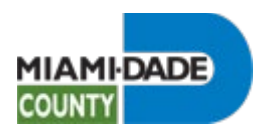

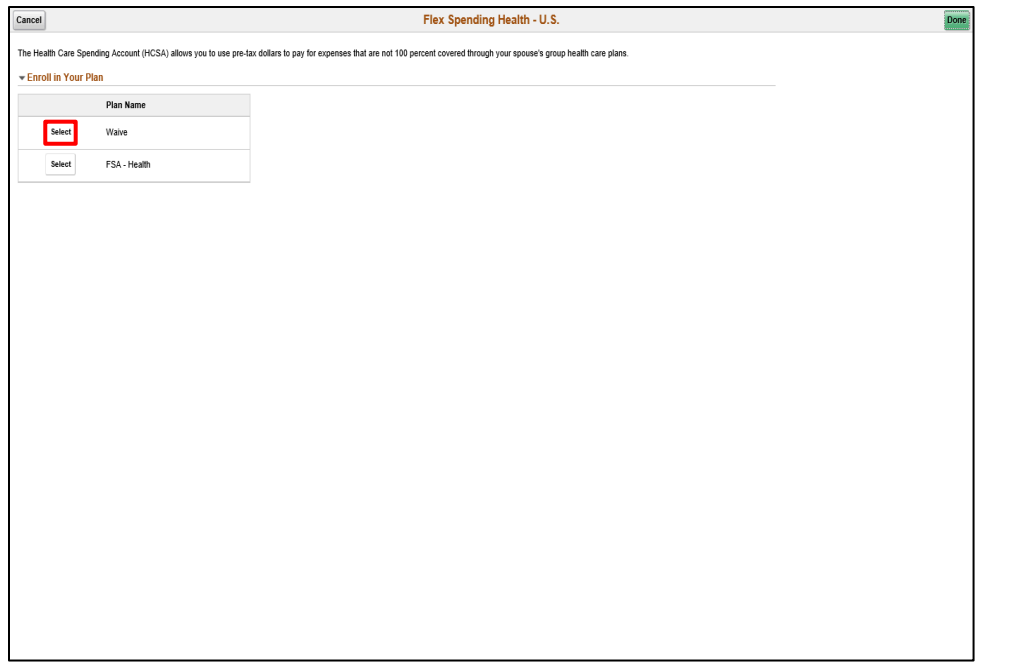

Click the **Select** button.

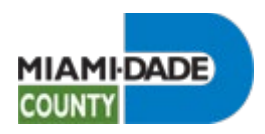

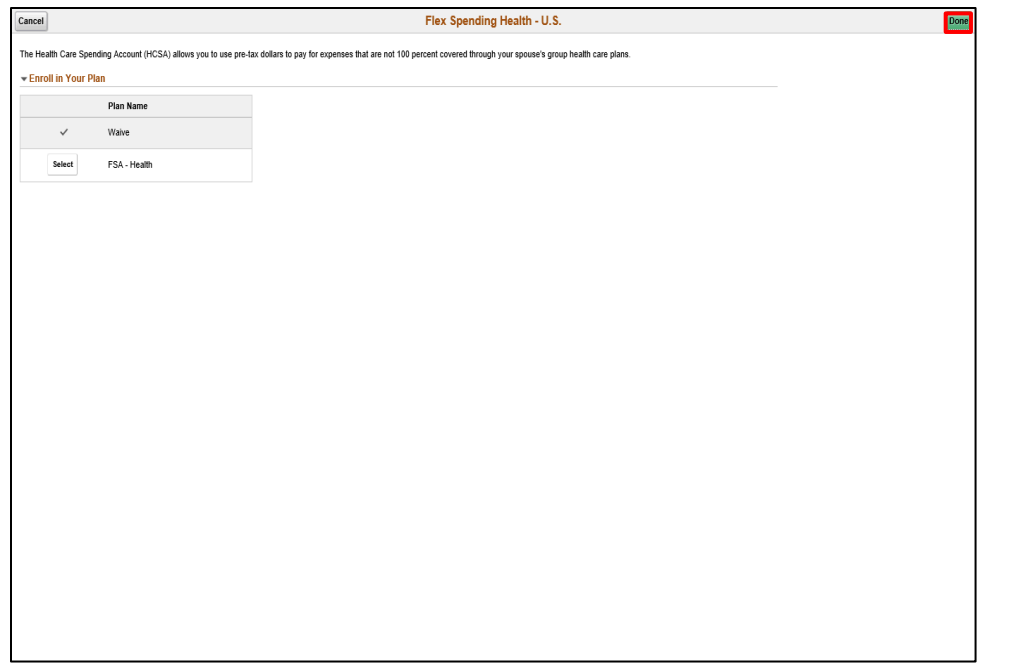

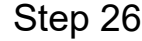

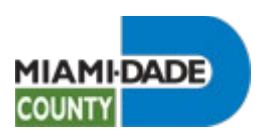

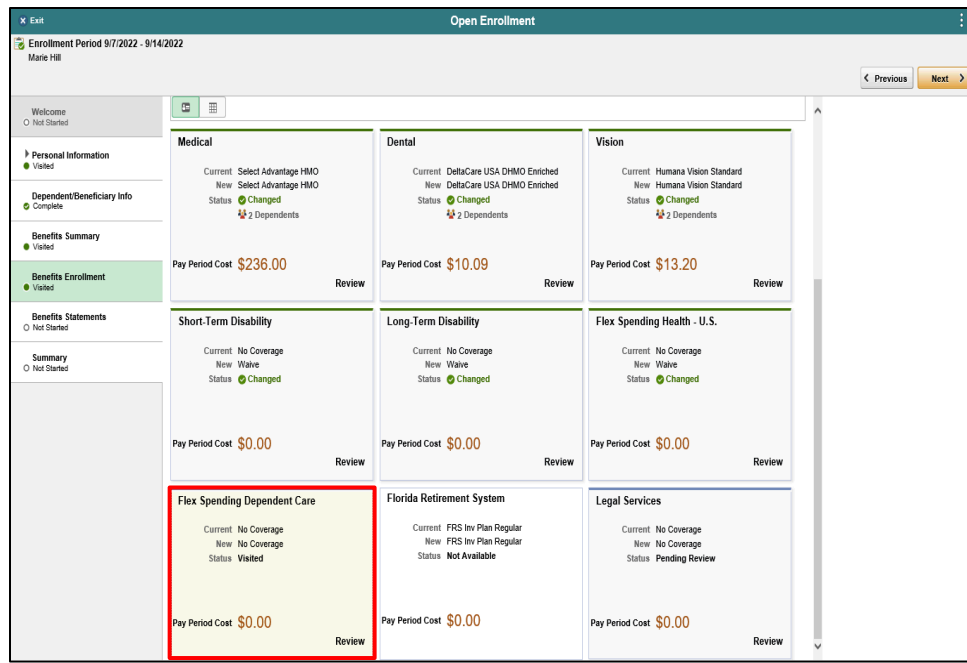

Click the **Flex Spending Dependent Care** object.

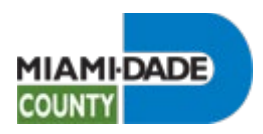

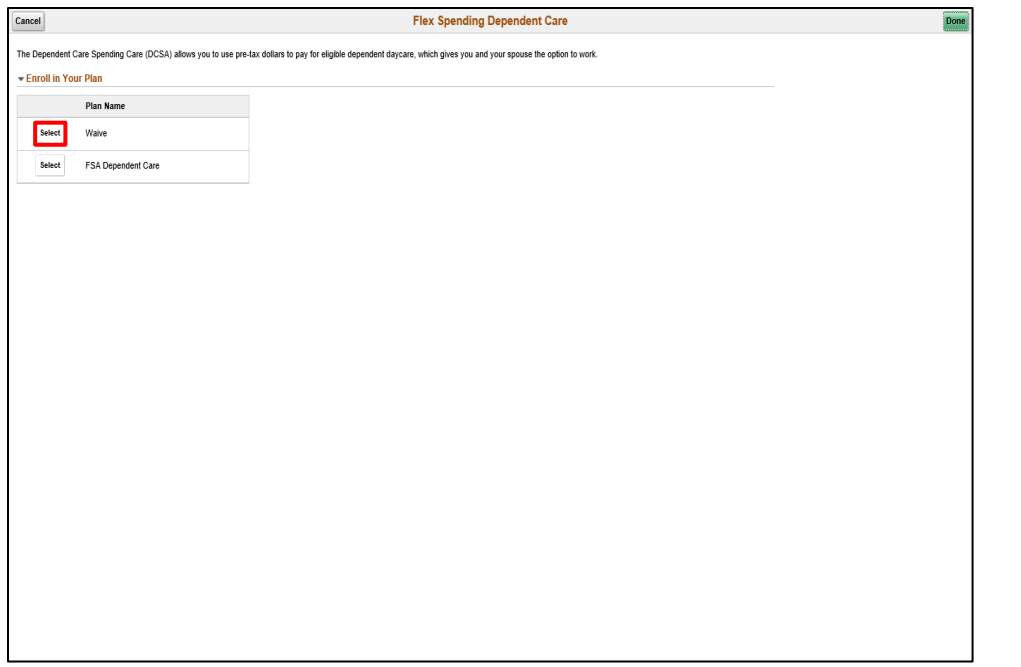

Click the **Select** button.

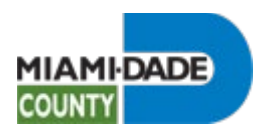

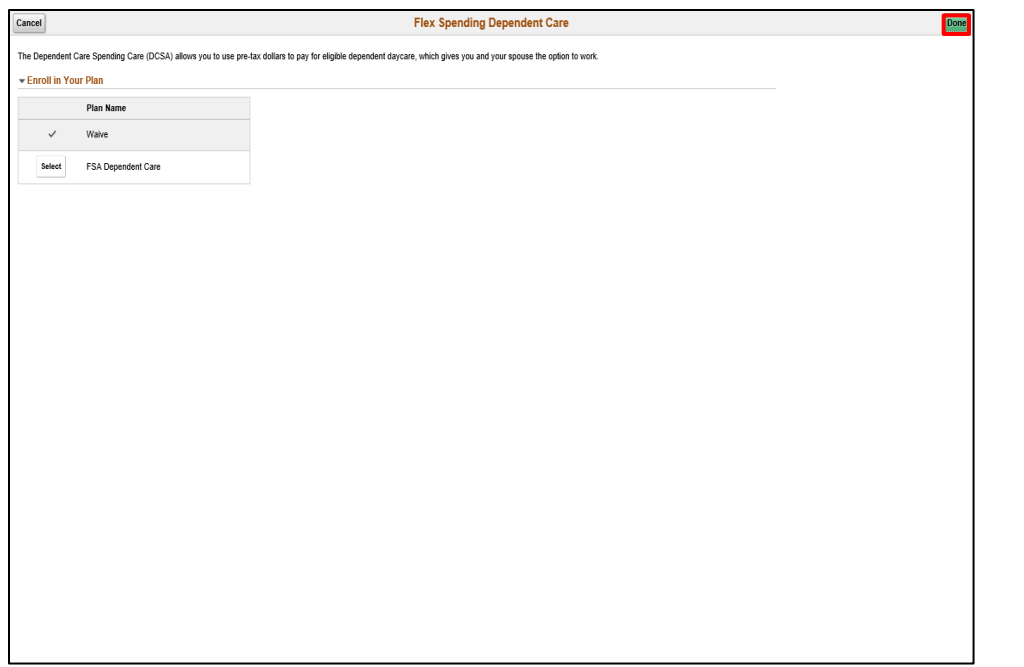

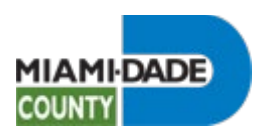

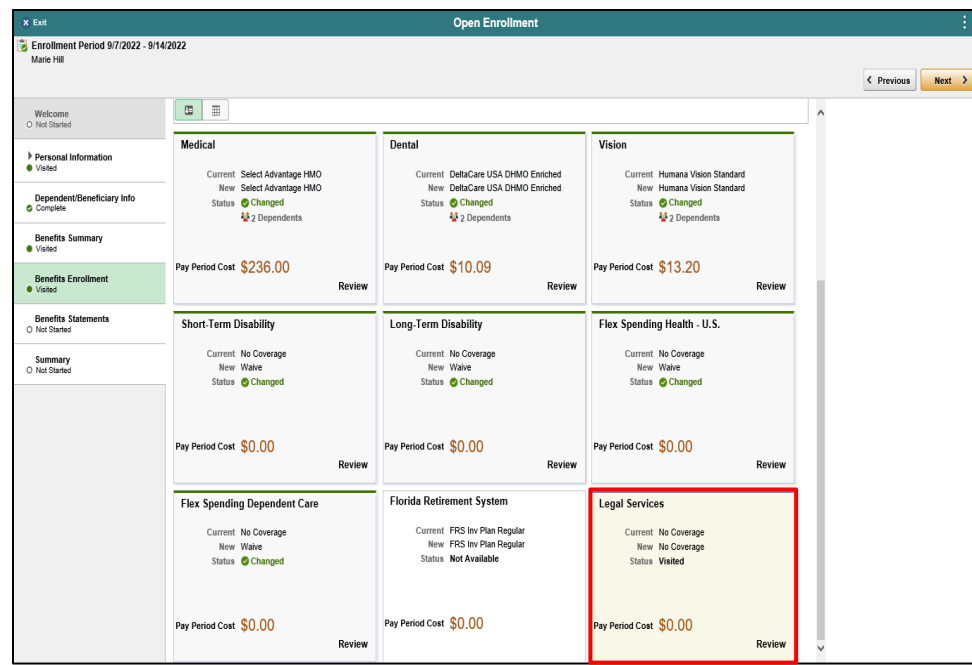

Click the **Legal Services** object.

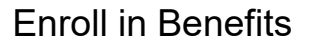

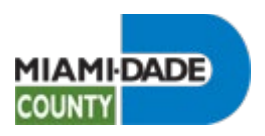

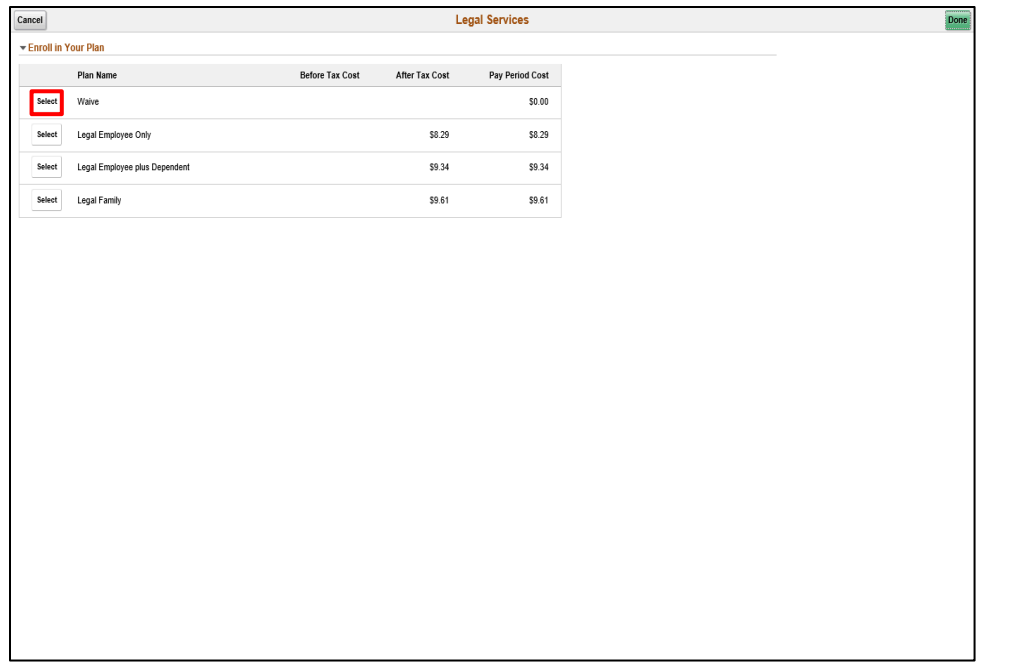

Click the **Select** button.

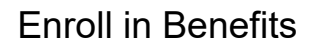

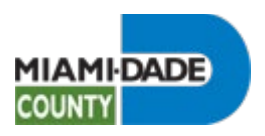

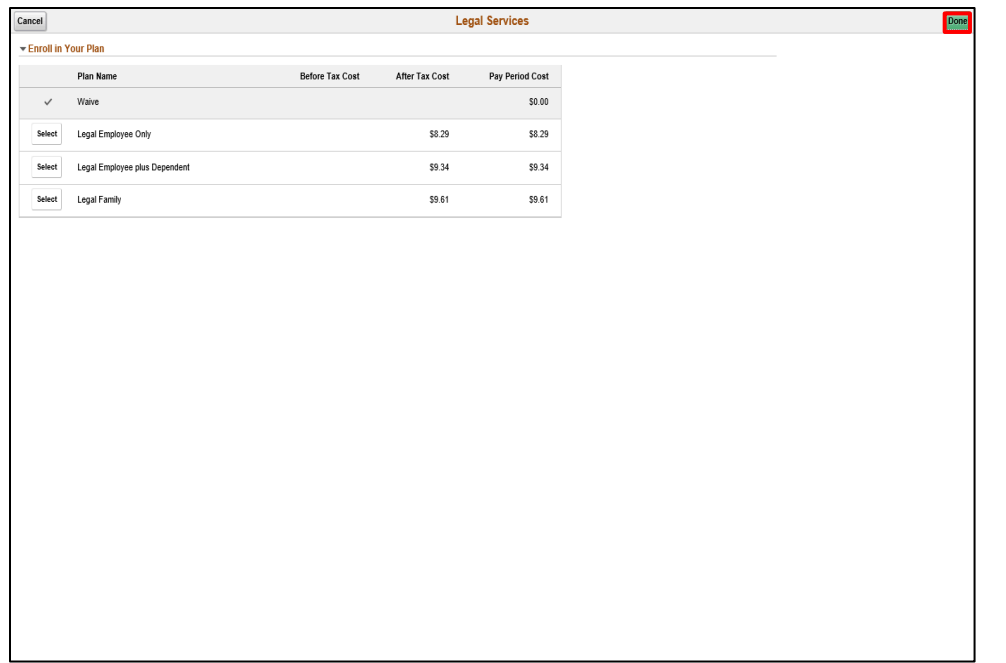

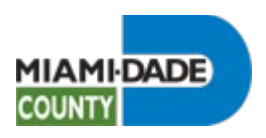

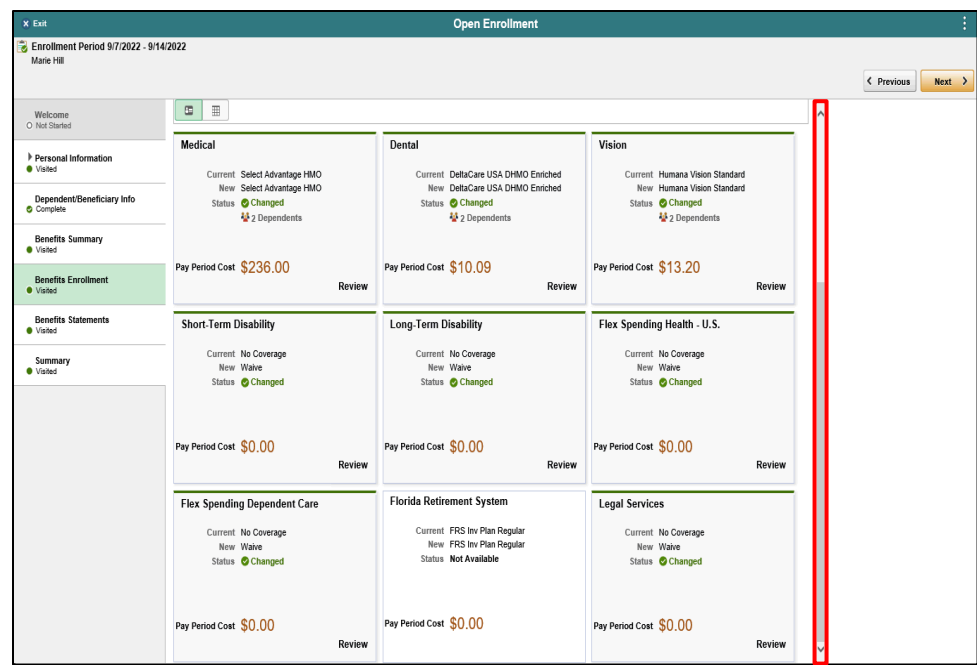

Click the scrollbar.

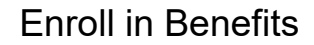

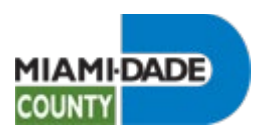

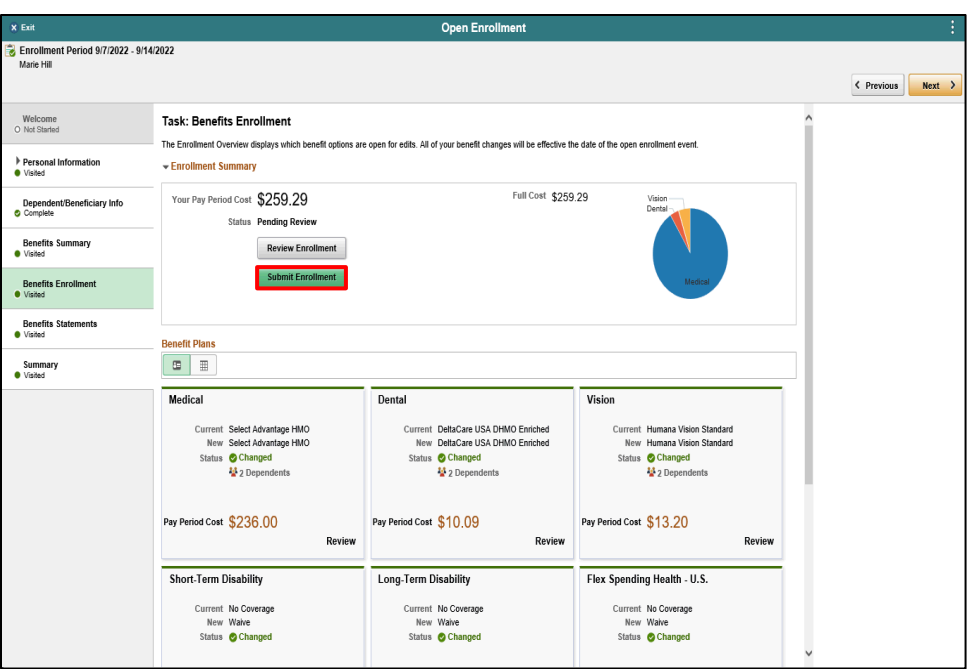

Click the Submit Enrollment button.

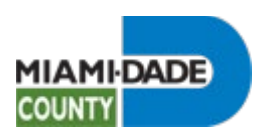

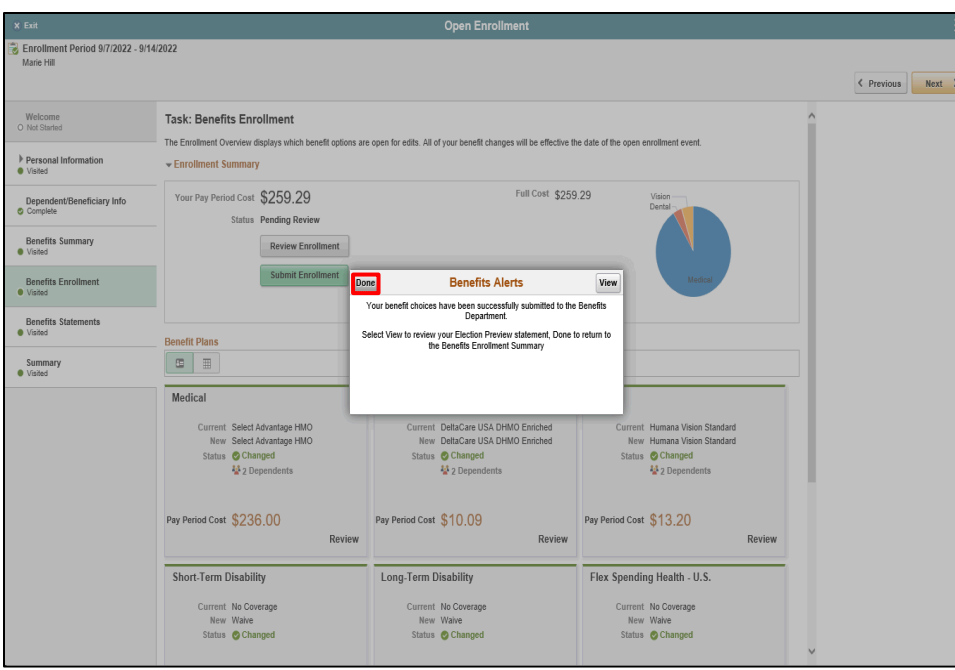

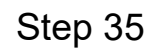

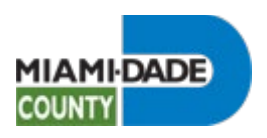

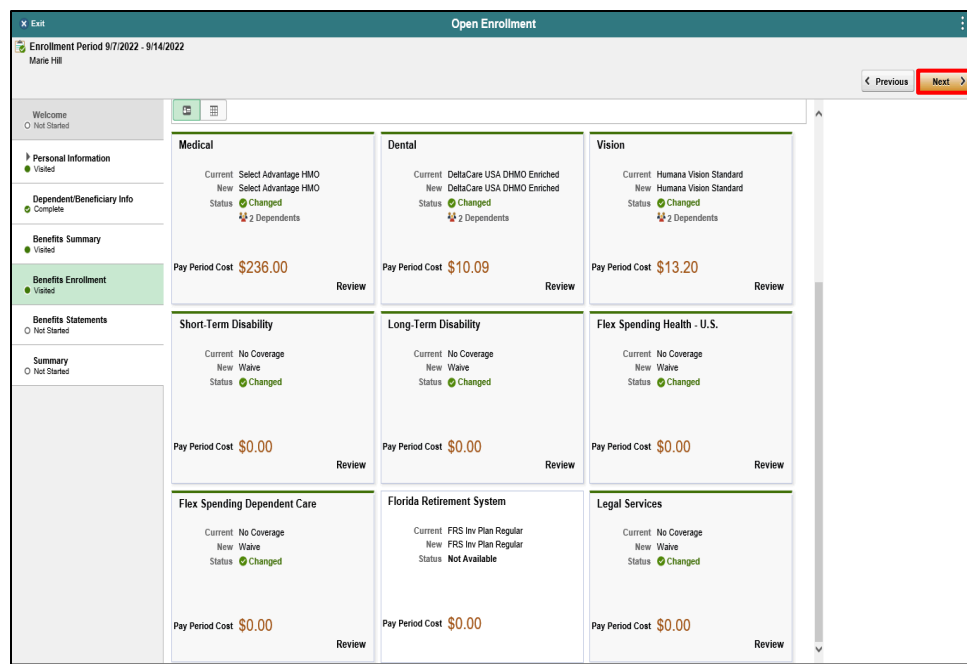

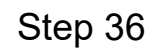

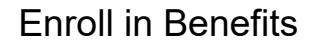

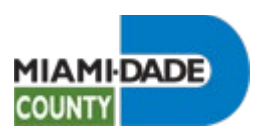

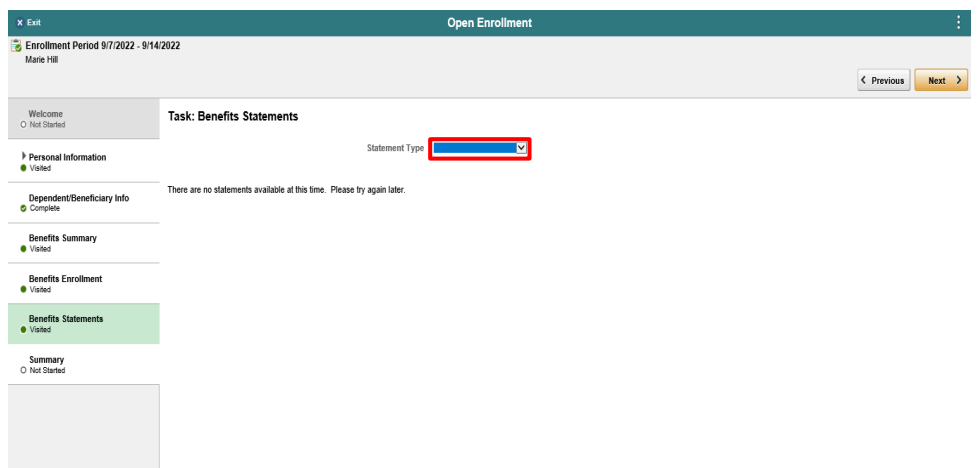

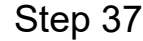

Click the **Statement Type** list.

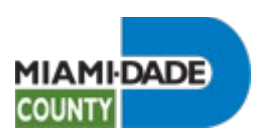

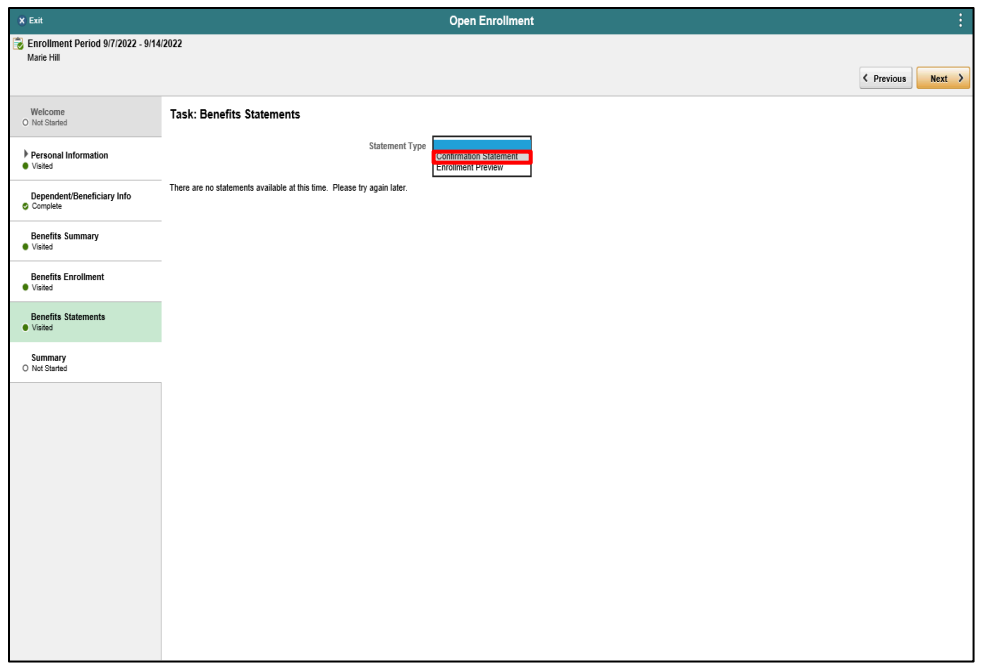

Click the **Confirmation Statement** list item.

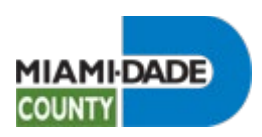

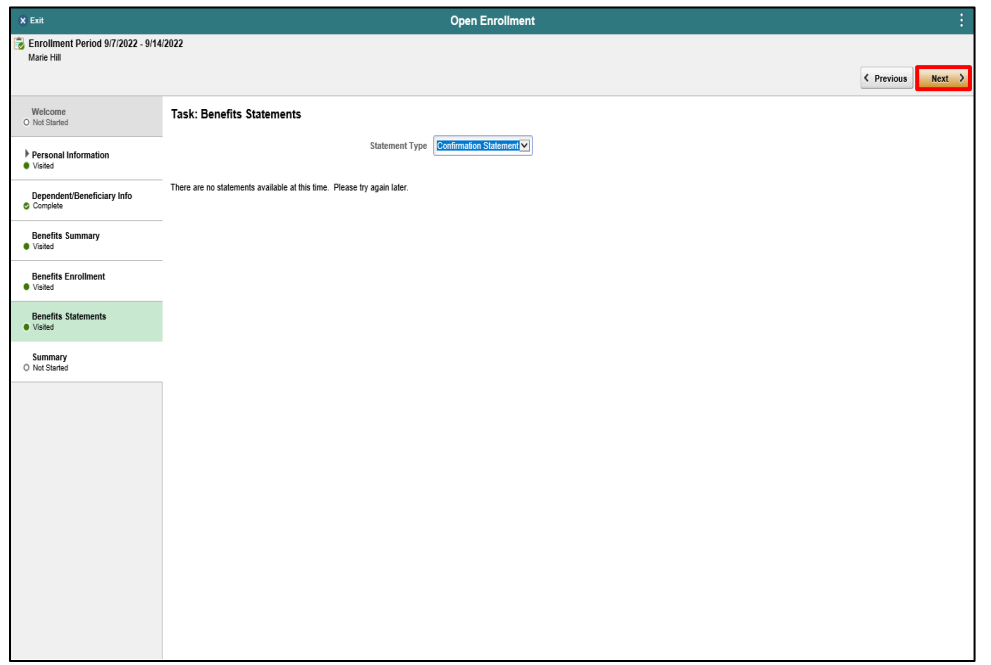

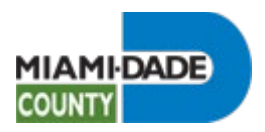

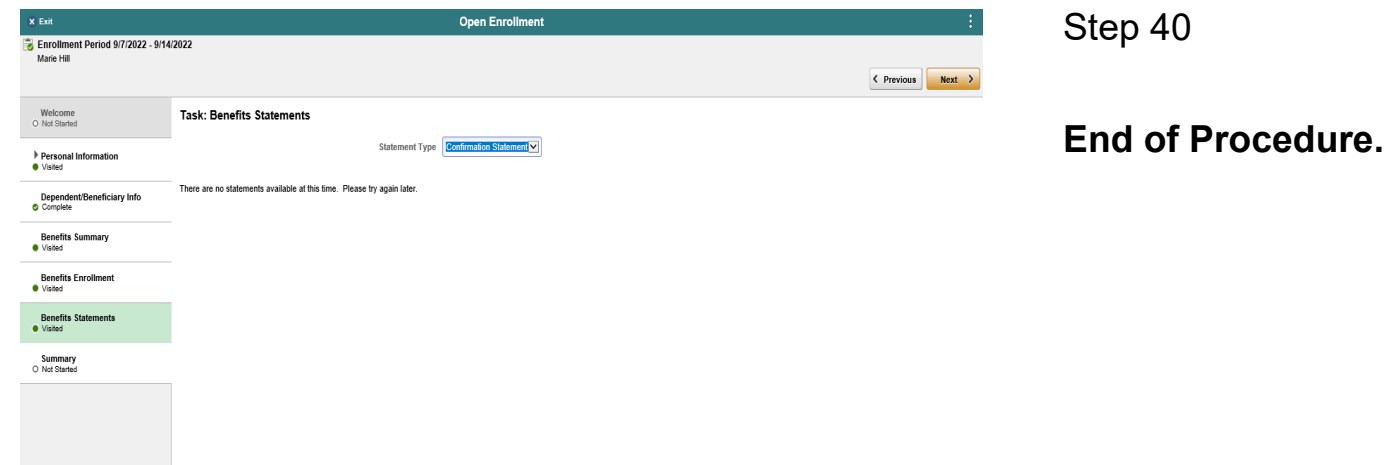